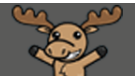

## Sorting the Calendar View in D2L – D2L Tutorial

D

This tutorial is designed for faculty who have previous experience using the Calendar in D2L. For further information or assistance, go to our [Team Dynamix Support portal](https://camosun.teamdynamix.com/TDClient/67/Portal/Requests/ServiceCatalog?CategoryID=523) and click the appropriate Category to submit a ticket.

## Scenario

This tutorial will cover the steps involved when you want to sort the Calendar view in D2L so you only see entries from specific course calendars.

## **Steps**

- 1. Go to the **Calendar** tool in your course.
- 2. Your default calendar view should be for the course you are logged into (you can tell from the title of the calendar drop-down menu at the top, right of the main calendar view). However if it is not, you can choose which calendar you want to see by clicking that drop-down menu at the top, right. In this tutorial, the default view is the calendar for **Training Course 03**. Clicking on the drop-down menu reveals a list of all the course calendars this user has access to. This list may be quite long depending on how many courses you have access to.

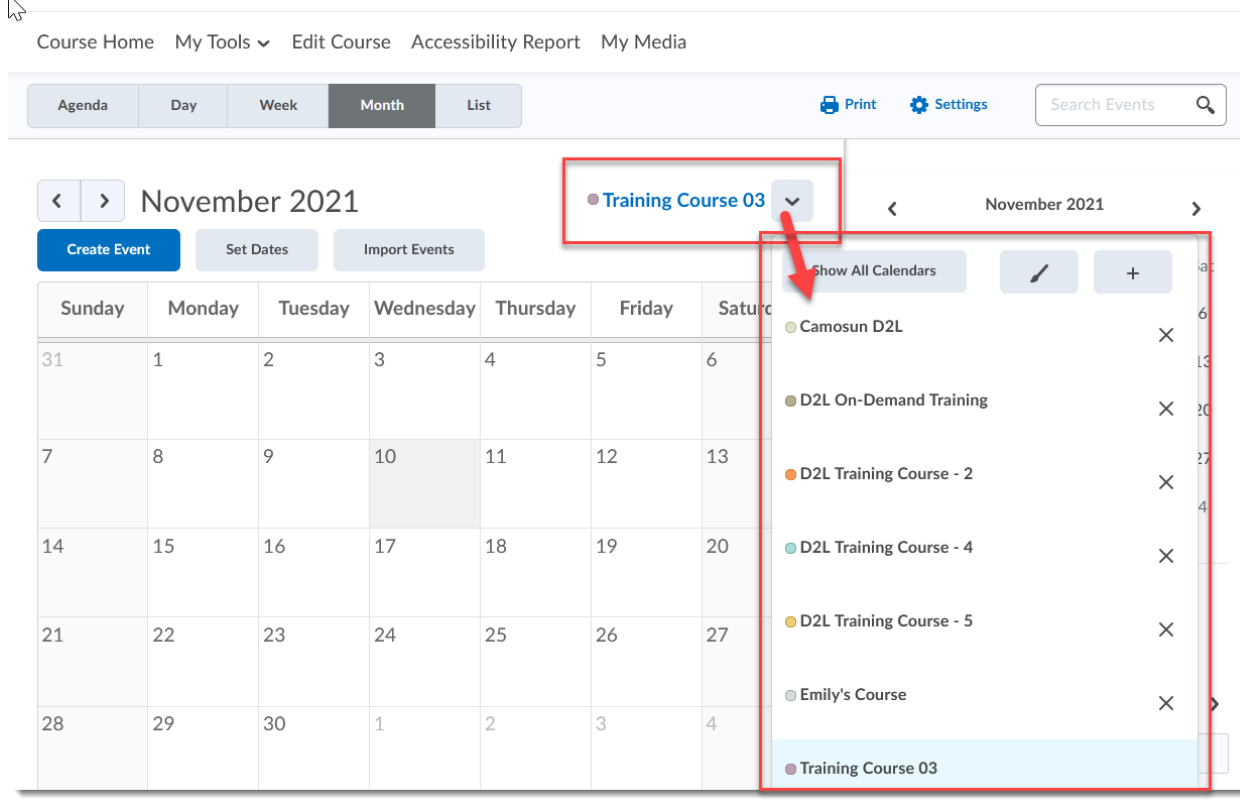

This content is licensed under [a Creative Commons Attribution 4.0 International Licence.I](https://creativecommons.org/licenses/by/4.0/)cons by the [Noun](https://creativecommons.org/website-icons/) Project.

O

3. Click the name of the course calendar you wish to view. Alternatively, you can click **Show All Calendars** to see events from ALL the courses you are connected to.

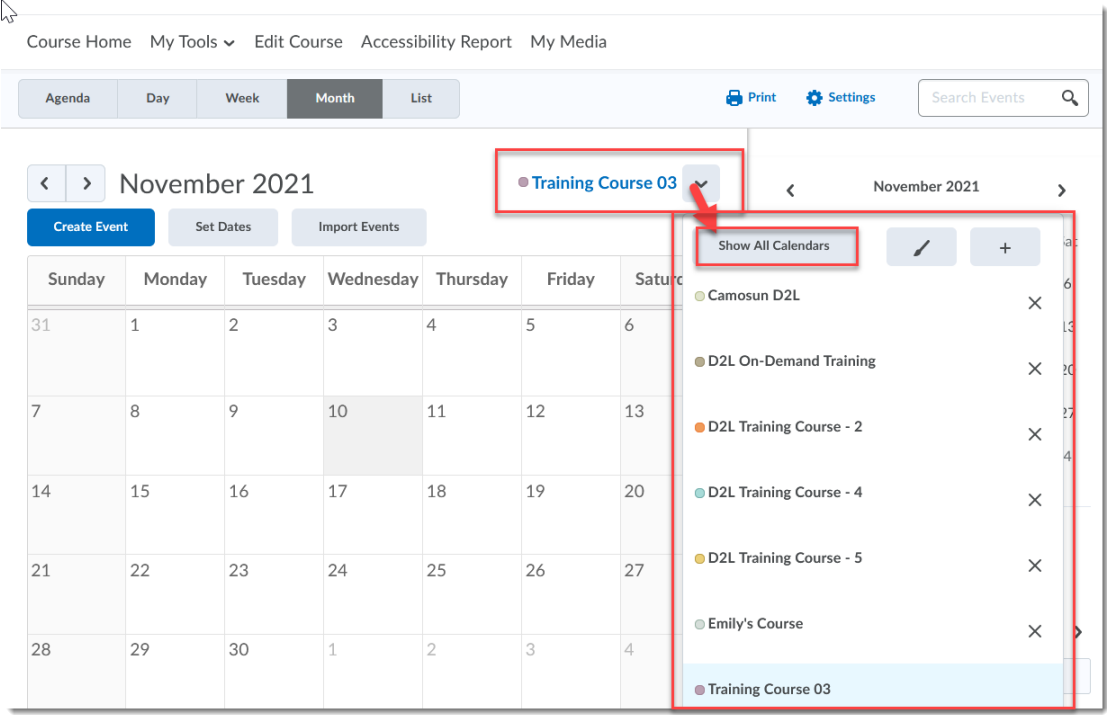

4. Clicking the **X** next to a course calendar dismisses it from the Calendar view list.

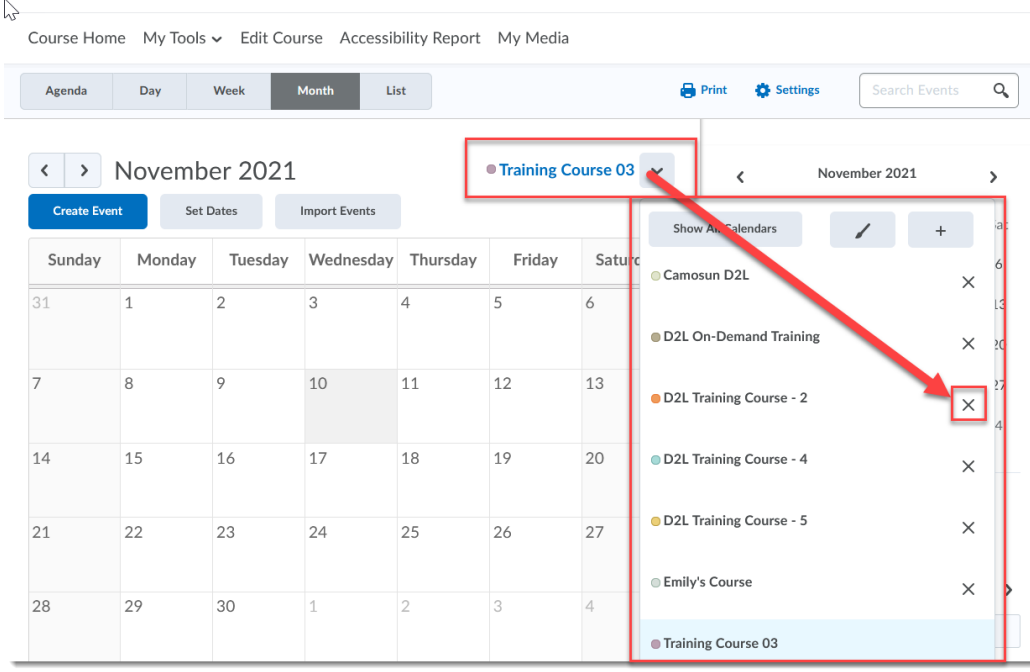

This content is licensed under [a Creative Commons Attribution 4.0 International Licence.I](https://creativecommons.org/licenses/by/4.0/)cons by the [Noun](https://creativecommons.org/website-icons/) Project.

 $\odot$ 

(cc

5. If you want to add a calendar into the Calendar drop-down, click the **+**. Then in the pop-up box, click the select box for the course calendar you want to add, and click **Add**.

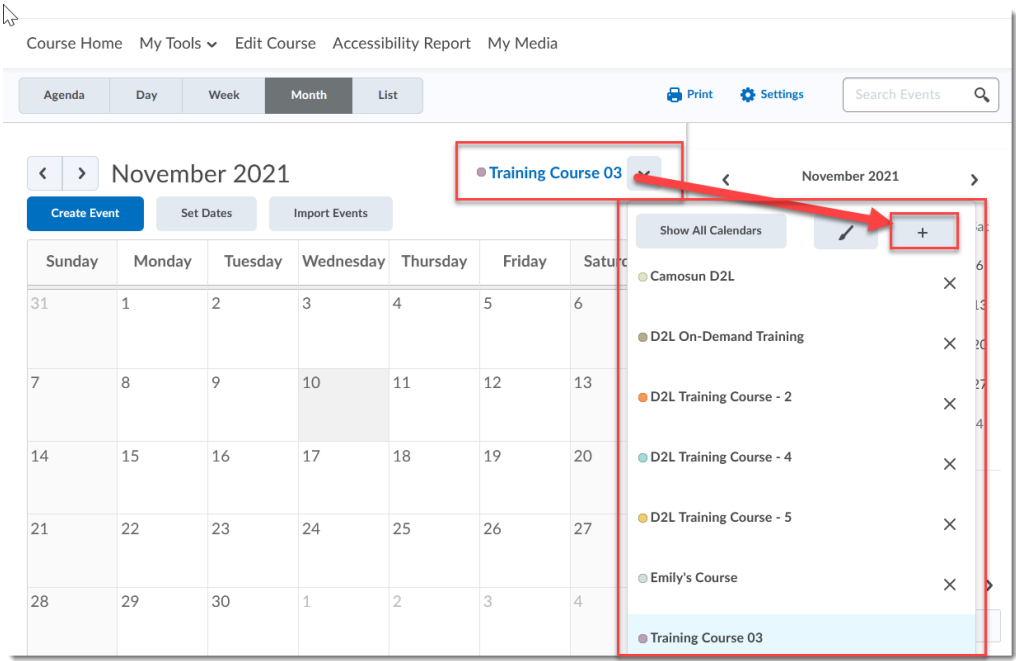

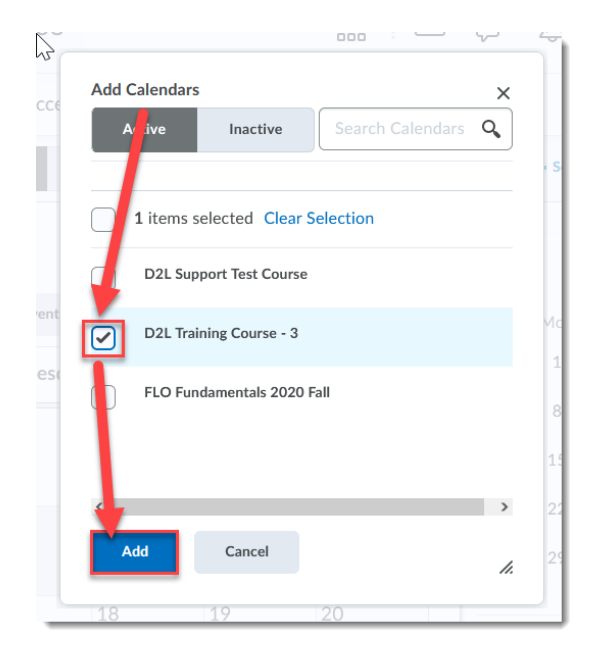

## Things to Remember

Students can also control which calendar(s) they view in the Calendar tool using the same steps. But they will have to control their own view themselves, you cannot control it for them.

 $\odot$ 

This content is licensed under [a Creative Commons Attribution 4.0 International Licence.I](https://creativecommons.org/licenses/by/4.0/)cons by the [Noun](https://creativecommons.org/website-icons/) Project.